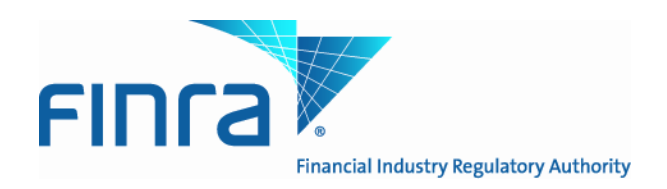

# Alternative Trading System (ATS) Transparency

## Data Website User Guide **June 6, 2014**

**Version 2.0**

This ATS Transparency Data Website User Guide is being made available for informational purposes only. It is solely for the purpose of interacting with FINRA's ATS Transparency Data Website. This User Guide is proprietary to FINRA. FINRA reserves the right to withdraw, modify, or replace the User Guide at any time, without notice. No obligation is made by FINRA regarding the level, scope, or timing of FINRA's implementation of the functions or features discussed in this User Guide. THE USER GUIDE IS "AS IS", "WITH ALL FAULTS" AND FINRA MAKES NO WARRANTIES, AND DISCLAIMS ALL WARRANTIES, EXPRESSED, IMPLIED, OR STATUTORY RELATED TO THE USER GUIDE. FINRA IS NOT LIABLE FOR ANY INCOMPLETENESS OR INACCURACIES, OR FOR ANY CONSEQUENTIAL, INCIDENTAL, OR INDIRECT DAMAGES RELATING TO THE USER GUIDE OR ITS USE. It is further agreed by you by using this User Guide, that you agree not to copy, reproduce, or permit access to the information contained in, the User Guide except to those with a need-to-know for the purpose noted above.

Copyright 2014, FINRA. All Rights Reserved.

#### **Data Disclaimer**

The screenshots herein include artificial data for demonstration purposes only. Nothing about the actual performance or presentation of the Website should be inferred from the screenshots. FINRA reserves the right to change the screens at any time, without notice.

## **TABLE OF CONTENTS**

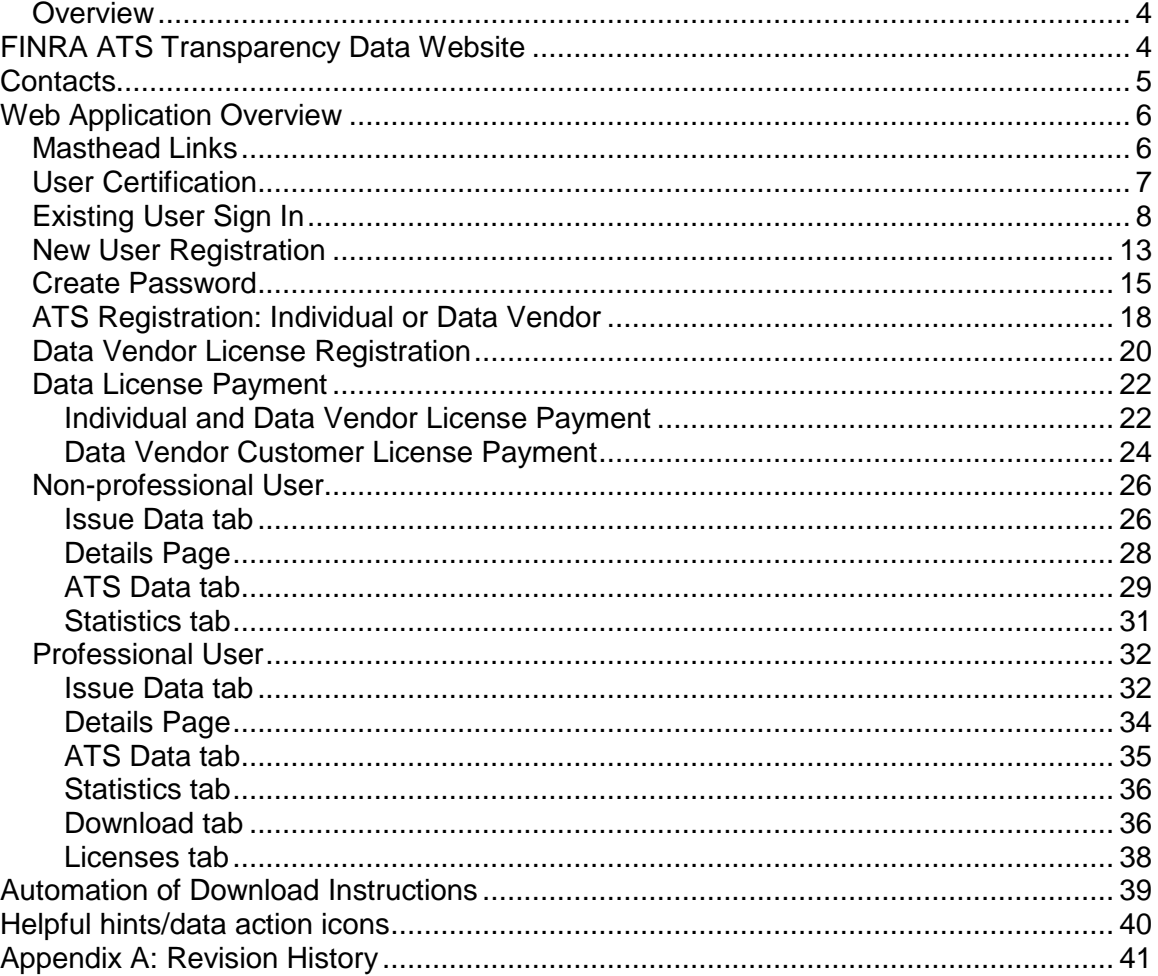

#### <span id="page-3-0"></span>*Overview*

As announced in Regulatory Notice [14-07,](http://www.finra.org/web/groups/industry/@ip/@reg/@notice/documents/notices/p446087.pdf) on January 17, 2014, the SEC approved a proposed rule change to (i) adopt FINRA Rule 4552 to require each ATS to report to FINRA weekly equity volume information and number of securities transactions within the ATS (ATS reporting requirement); and (ii) amend FINRA Rules 6160, 6170, 6480 and 6720 to require each ATS to acquire and use a single, unique MPID when reporting information to FINRA (MPID requirement). As part of these new requirements, FINRA will make the reported volume and trade count information for equity securities publicly available on its website as described below.

FINRA will publish on its website the reported information in each equity security for each ATS for each week. Initially, FINRA will publish the aggregate reported information regarding NMS stocks in Tier 1 of the NMS Plan to Address Extraordinary Market Volatility on a two-week delayed basis. FINRA will publish the information on all other NMS stocks and OTC Equity Securities subject to FINRA trade reporting requirements on a four-week delayed basis.

Note: ATSs are not required to submit files for Fixed Income securities, pursuant to FINRA rule filing [SR-FINRA-](http://www.finra.org/Industry/Regulation/RuleFilings/2014/P477656)[2014-017.](http://www.finra.org/Industry/Regulation/RuleFilings/2014/P477656)

Information regarding specific questions about ATS Transparency reporting and publication can be found in the ATS Transparency section of the FINRA Website available at[: http://www.finra.org/ATS.](http://www.finra.org/Industry/Compliance/MarketTransparency/ATS/index.htm)

## <span id="page-3-1"></span>**FINRA ATS Transparency Data Website**

Equity ATSs are required to submit weekly volume and transaction numbers, and FINRA will publish the weekly data on the new ATS Transparency Data Website that is viewable by public and professional users alike.

Upon accessing the website the user will be able to view and filter the weekly published data. This includes:

- Issue Data
- ATS Data
- **Statistics**
- **Filters** 
	- 1. Issue
	- 2. Report Date
	- 3. Report Type

In addition to the above, a Professional user may also do the following:

- $\bullet$  Sign in
- Register
- Purchase Subscription(s)
- Download Weekly Reports
- View Licenses

## <span id="page-4-0"></span>**Contacts**

FINRA Contact Information:

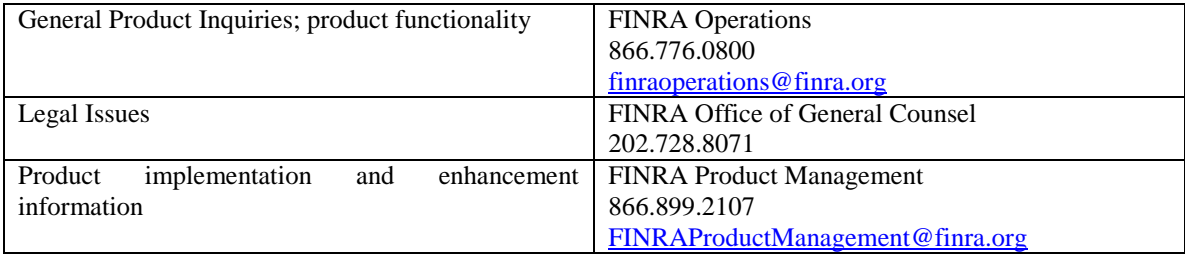

## <span id="page-5-0"></span>**Web Application Overview**

The ATS Transparency Data Website is designed for ease of use. The sections that follow in the User Guide describe in detail how to use all functionality available on the website and how to interpret the data that is returned.

Home Page – <https://ats.finra.org/>

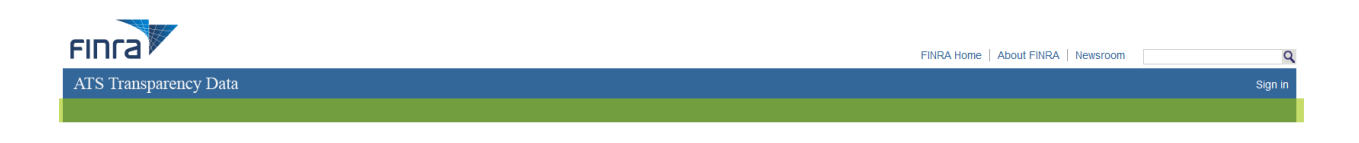

**Figure 1 Home Page and Masthead**

### <span id="page-5-1"></span>*Masthead Links*

These links are located in the top right corner of the Home Page and are accessible throughout all screens. The user can access them at any time when viewing the website. Users wishing to return to the Home Page can do so by clicking on the FINRA logo at the top of the Masthead.

#### **FINRA Home**

Navigates the user to a new tab at [www.FINRA.org.](http://www.finra.org/) FINRA.org is the main FINRA website which provides the user with links to such topics as education, compliance and transparency.

#### **About FINRA**

Navigates the user to a new tab at [www.FINRA.org/](http://www.finra.org/)AboutFINRA. This page provides the user with information about the FINRA organization and includes links to such topics as Annual Reports, Operating and Holiday Schedule, Locations, and Contacts.

#### **Newsroom**

Navigates the user to a new tab at [www.FINRA.org/](http://www.finra.org/)Newsroom. This page provides the user with links to such topics as News Releases, Speeches and Testimony, Statistics and Data, and Investor Alerts.

#### **Sign In**

Navigates the user to the EWS login page at [EWS Login.](https://ews.int.finra.org/auth/ews_logon.jsp?CTAuthMode=BASIC&login_form_location_basic&aa_param=user) This page provides the user with access to the Registration and Download features of the site associated with subscription data.

### <span id="page-6-0"></span>*User Certification*

The user must certify as a Non-professional user and in the affirmative upon each visit to the webpage or register as a first time user and sign in upon each visit as a Professional User to access the weekly reported ATS trade data.

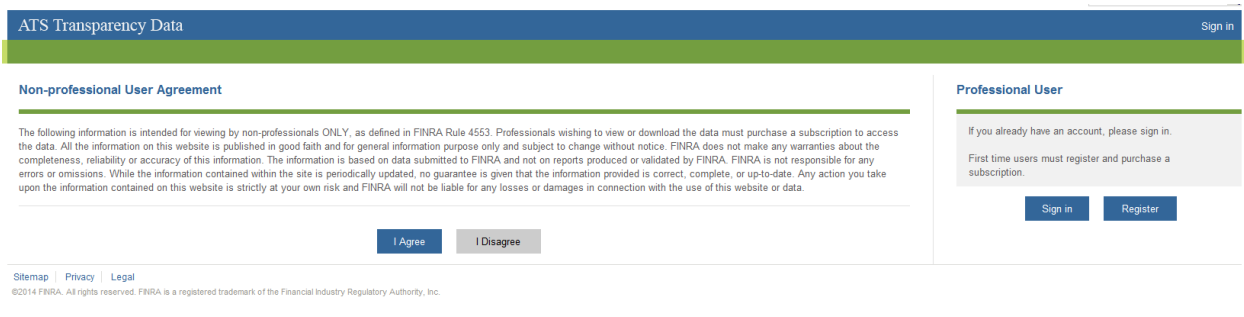

The Non-professional User must read the Non-professional User Agreement and certify using the "I Agree" or "I Disagree" button. Further details are provided directly below regarding these buttons.

The Professional User with an existing user ID must sign in using either the Sign in link in the Masthead as discussed in the prior section or clicking on the "Sign in" button. Refer to the Existing User Sign in section for more information.

A Professional User that does not already have a user ID must register for the service using the "Register" button. Refer to the New User Registration section for more information.

Clicking "I Disagree" as a Non-professional will result in the following message:

#### You must agree to the terms to access the ATS Transparency Data.

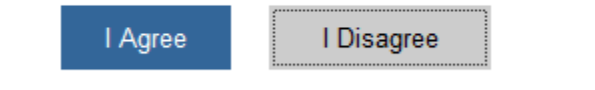

After clicking "I Disagree" as a Non-professional and receiving the message above, you may either close the window to leave the application, or else click "I Agree" to continue. Clicking "I Agree" will result in accessing the "Issue Data" page of the ATS Transparency Data Website.

NOTE: Non-professional Users should refer to the Non-professional User section for more information.

## <span id="page-7-0"></span>*Existing User Sign In*

An existing user with a current login and/or subscription must login in order to access the weekly reported ATS trade data. A new user can register if they do not have an account and would like to purchase a subscription.

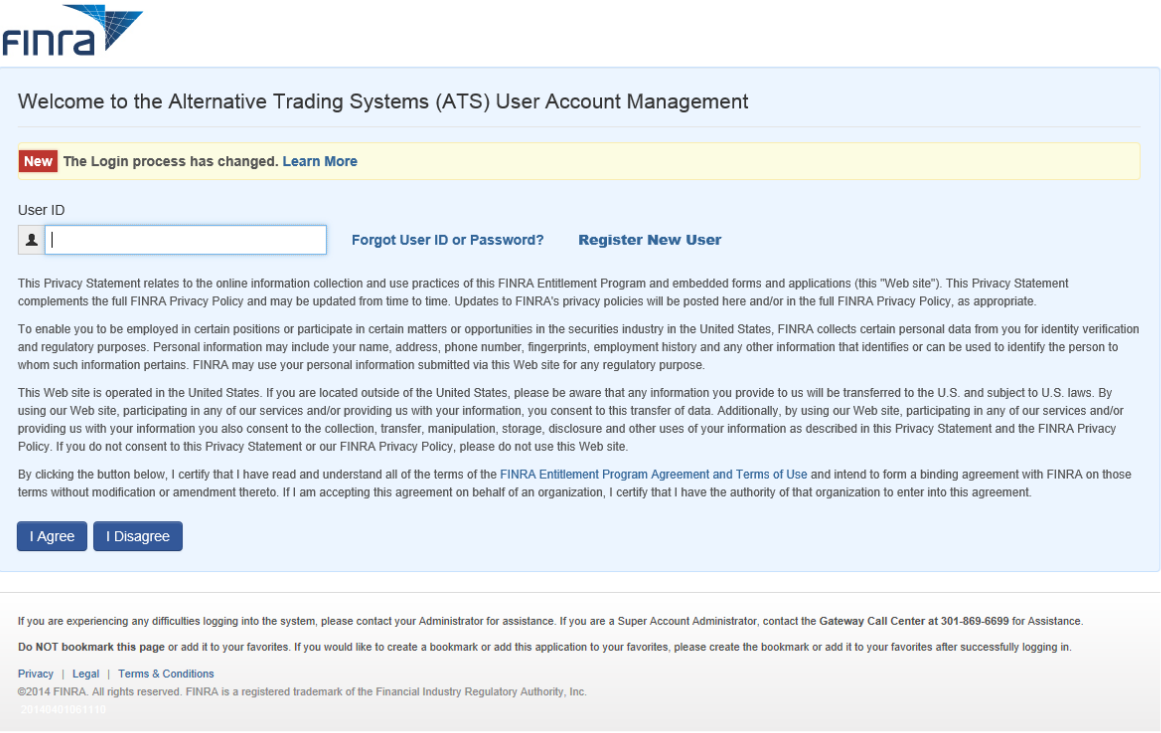

User ID: Enter your existing User ID and click "I Agree" to get to the Password page. If you have forgotten your User ID, click on the "Forgot User ID or Password?" link.

If the user does not have a User ID and Password, the user can register by clicking on the "Register New User" link. Refer to the New User Registration section for more information.

Clicking "I Disagree" will result in the following message:

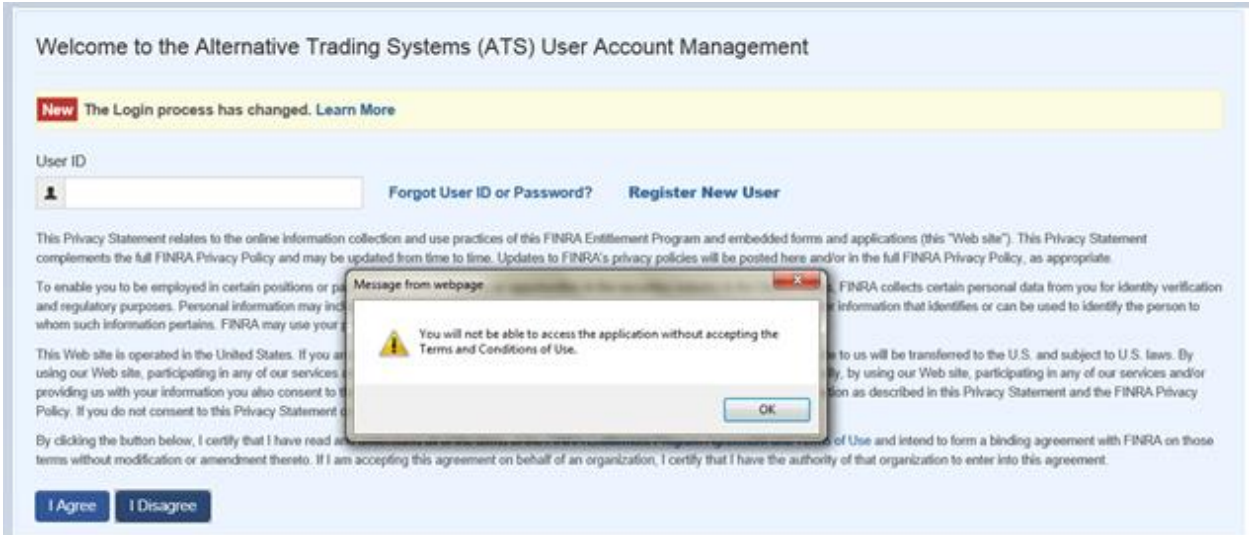

After clicking "I Disagree" and receiving the message above, you may either close the window to leave the application, or else click "I Agree" to continue. Clicking "I Agree" will result in accessing Page 1 the first "Issue Data" page of the ATS Transparency Data Website.

#### **Password**

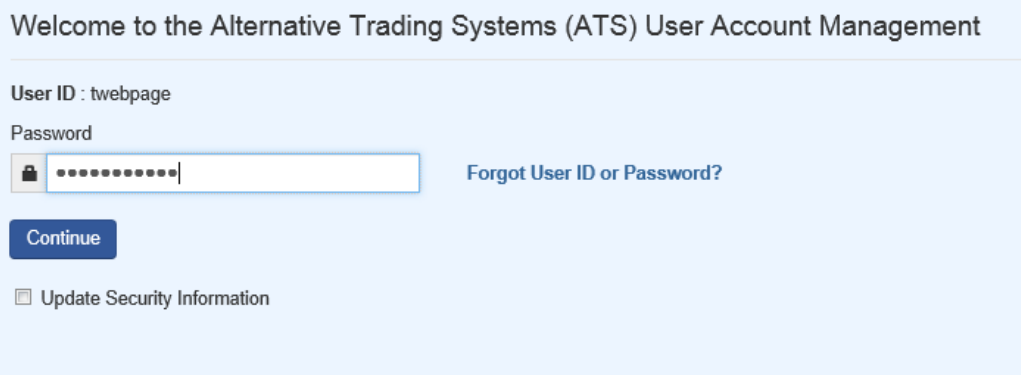

Password: Enter your existing password and click "Continue". If you have forgotten your Password, click on the "Forgot User ID or Password?" link.

### **Forgotten User ID or Password**

## Forgot My User ID or Password

- I don't know my user ID
- I don't know my Password

The user must select either "I don't know my user ID" or "I don't know my Password". If the user doesn't know either, the processes are separate.

Selecting "I don't know my user ID"

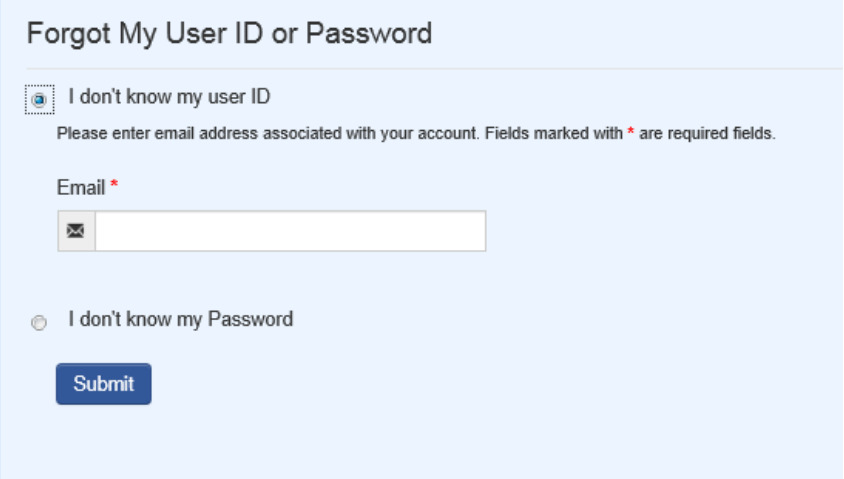

**Email:** The user must submit the email address on record for the User ID being requested.

Once the user clicks "Submit", the following is returned:

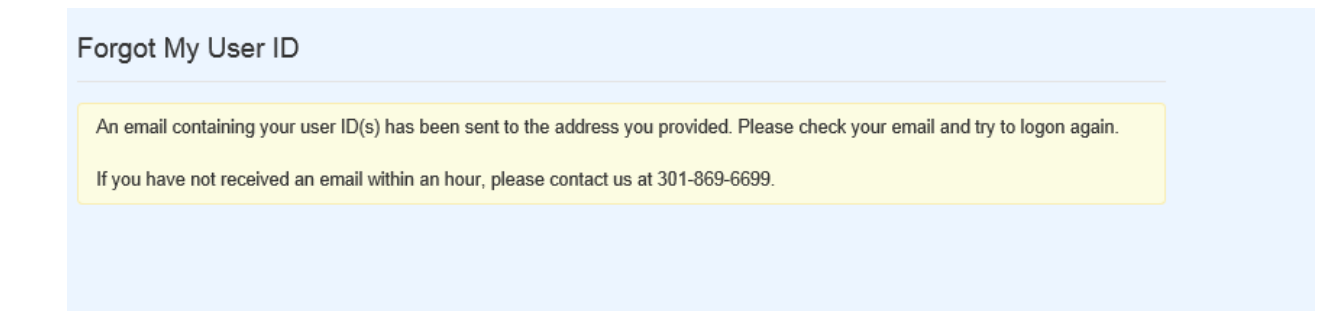

#### Selecting "I don't know my Password"

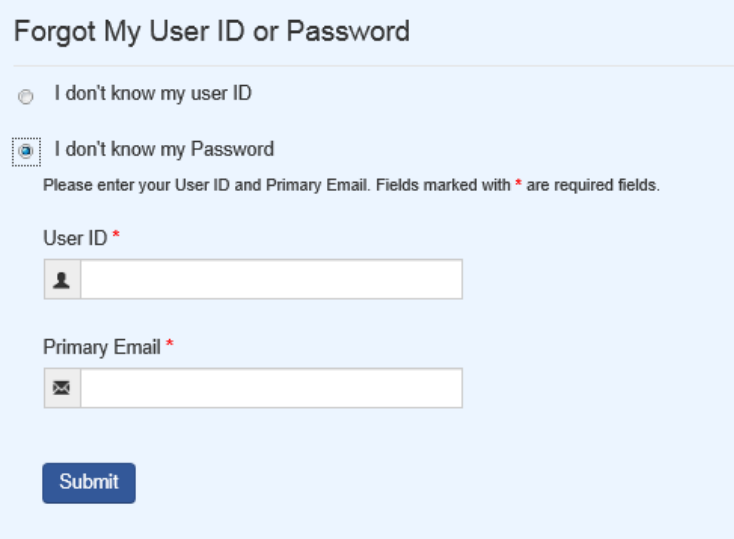

**User ID:** The user must submit the User ID for which the Password is needed. **Primary Email:** The user must submit the email address on record for the User ID being requested. Once the user clicks "Submit", one of the following security questions created for the User ID will be returned:

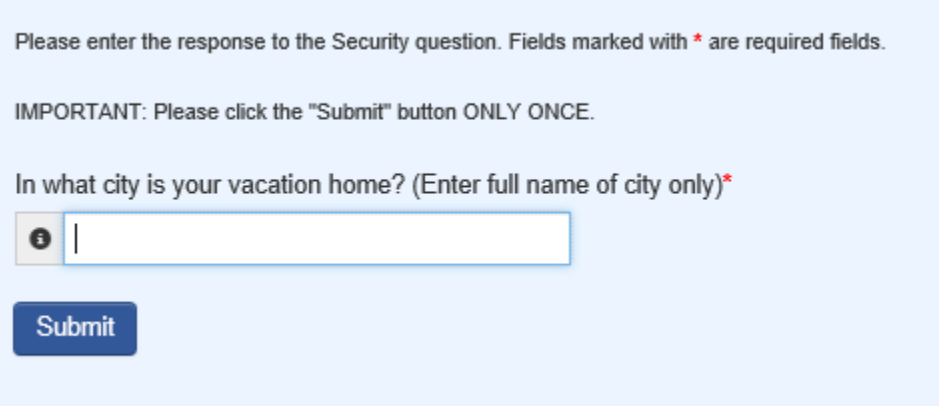

The user must correctly answer the security question associated with the User ID in order to receive a new Password.

Once the user clicks "Submit", the following is returned:

Forgot My Password

A new password will be emailed to you shortly. You will be required to change this password when you log into the system.

Please note, if you have attempted to login using an incorrect password five or more times or your account has been disabled, you will need to contact your account administrator in order to access the system.

## <span id="page-12-0"></span>*New User Registration*

A party that does not already have an existing User ID and Password must register to gain access to the subscription data. The user must click the Sign in link in the Masthead which will return the following screen.

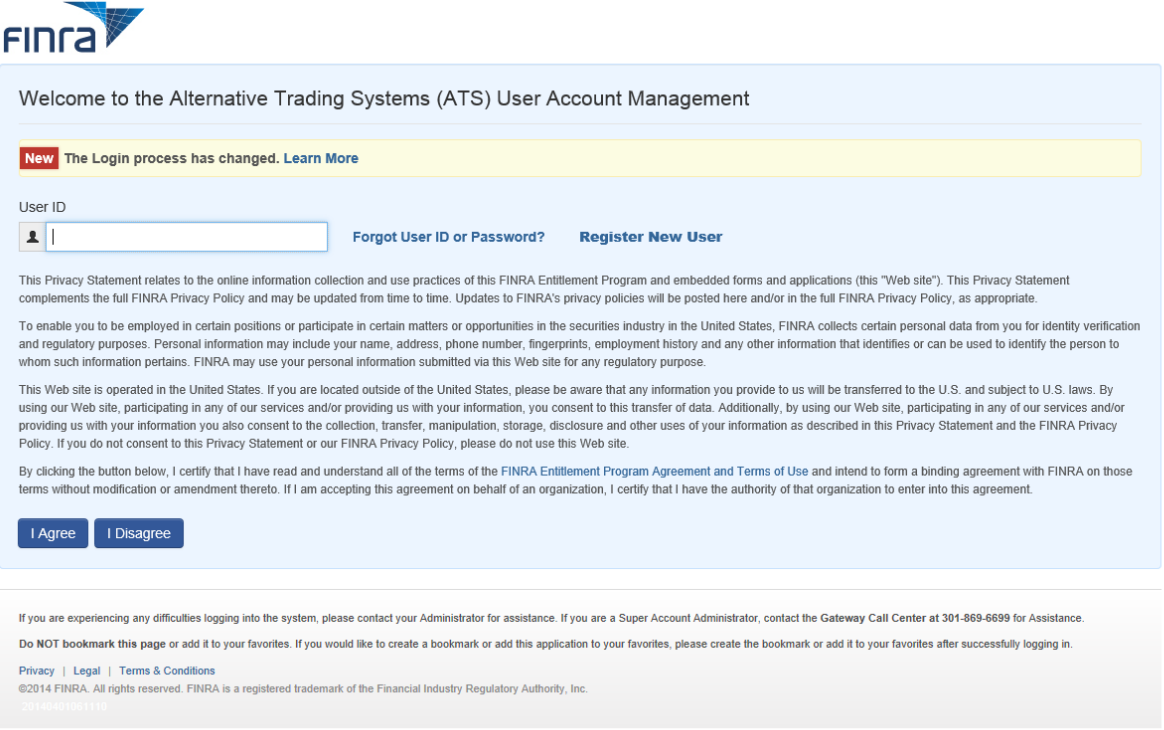

To create a login account the user must click the "Register New User" link and complete the registration process as outlined below.

#### Register as a FINRA User

Please complete the following information, and then select "Submit" to register.

Note: (\*) indicates required fields.

#### **User Profile**

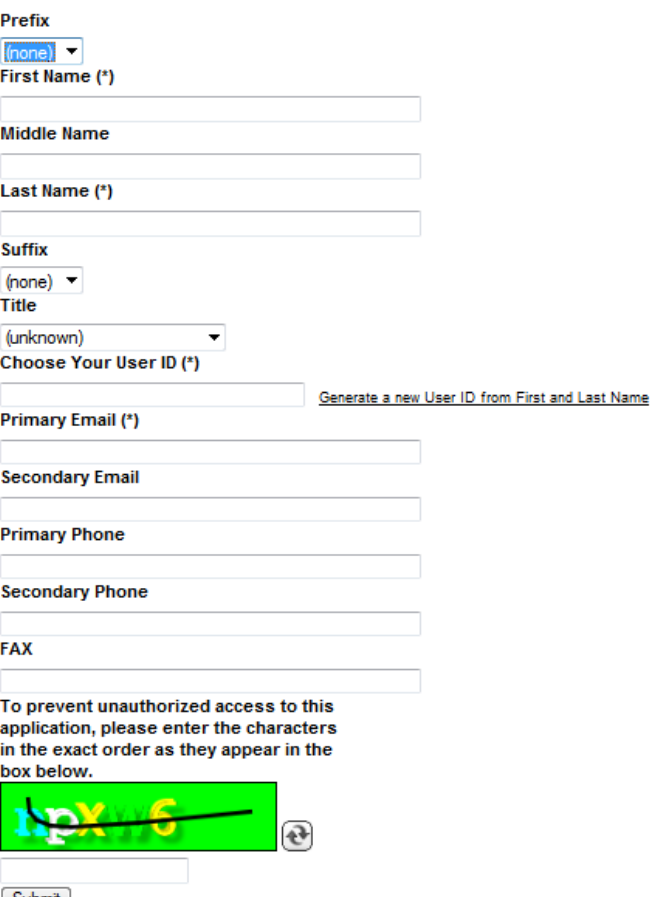

Submit

**Prefix:** Optional prefix to the registrant's name **First Name:** First name of the registrant **Middle Name:** Middle name of the registrant Last Name: Last name of the registrant

**Suffix:** Optional suffix to the registrant's name

**Title:** Optional position held by the registrant

**Choose Your User ID:** ID the registrant will use for login purposes. User may define an ID up to 20 characters or select the "Generate a new User ID from First and Last Name" link to have a system generated ID. **Primary Email:** Email address to be used as the registrant's primary address **Secondary Email:** Email address to be used as the registrant's alternate address **Primary Phone:** Phone number to be used as the registrant's primary **Secondary Phone:** Phone number to be used as the registrant's alternate **FAX:** FAX number to be used as the registrant's primary **Access code:** Unique code generated by the system as displayed in the box

#### Clicking Submit returns:

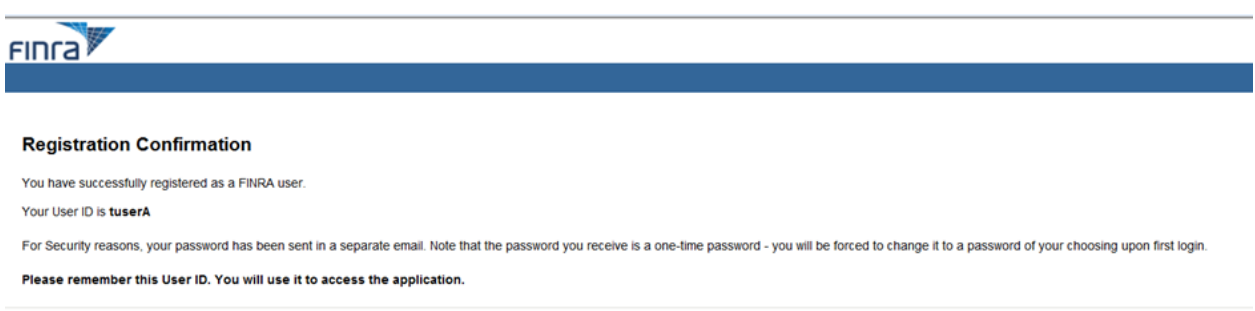

An email is generated containing the single use Password for the new User ID.

#### <span id="page-14-0"></span>*Create Password*

The user will enter the single use Password sent via email and create a new password for the User ID:

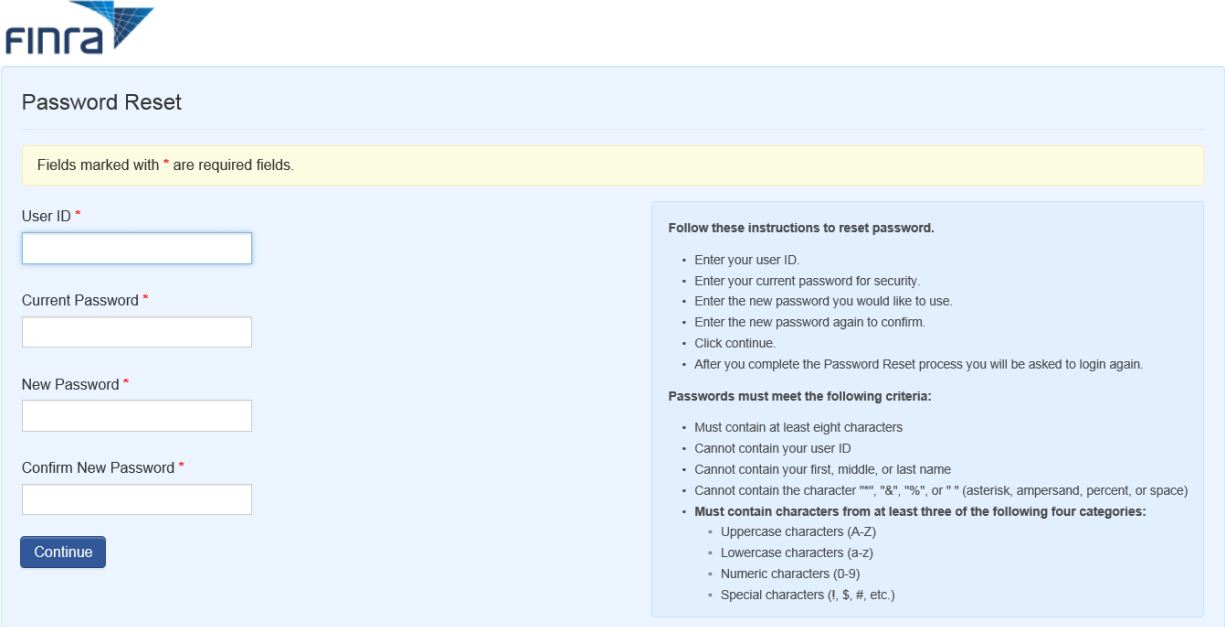

User ID: ID the user created during the registration process above.

**Current Password:** Single use Password provided via email in response to the user registration submission. **New Password:** Password created by the user for login purposes. Password requirements are defined in the box on the right.

**Confirm New Password:** Reentry of the new Password.

Once the information is updated, the user must click "Continue". If the new Password submitted conforms to the password requirements in the above on the right, the following confirmation will be returned. Otherwise, the user must update the information and resubmit.

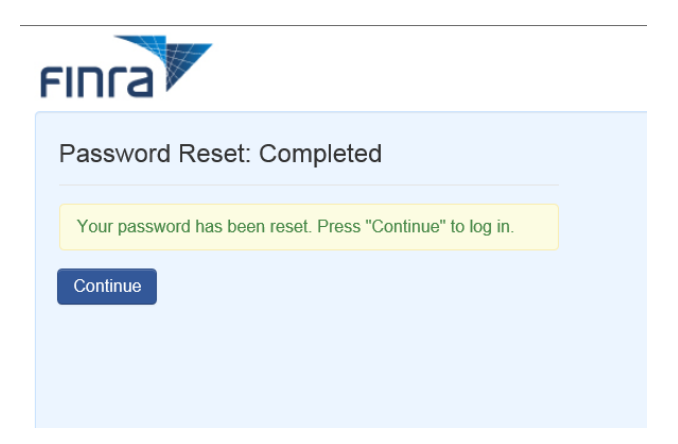

Once the user has established a Password that meets the password criteria the user is taken to the Password page to enter the new password.

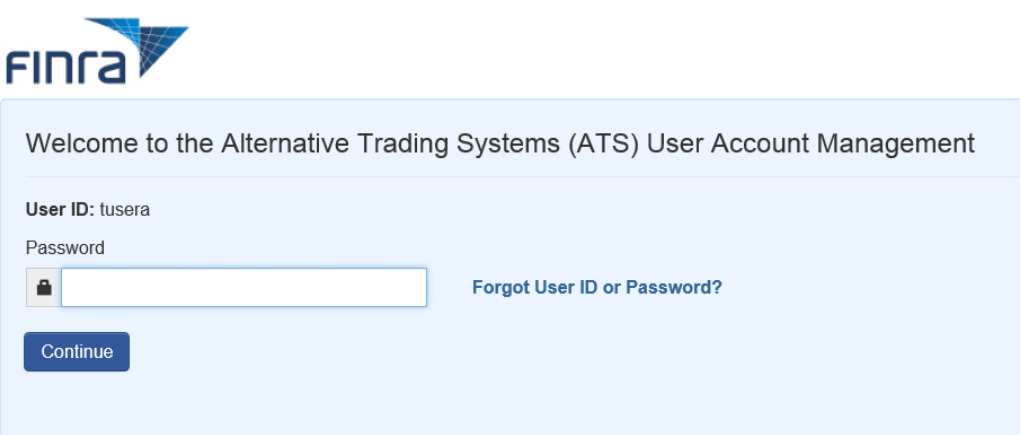

**Password:** Enter new Password created during the reset process above

When the user clicks "Continue" a security information page will display.

Establish Security Information:

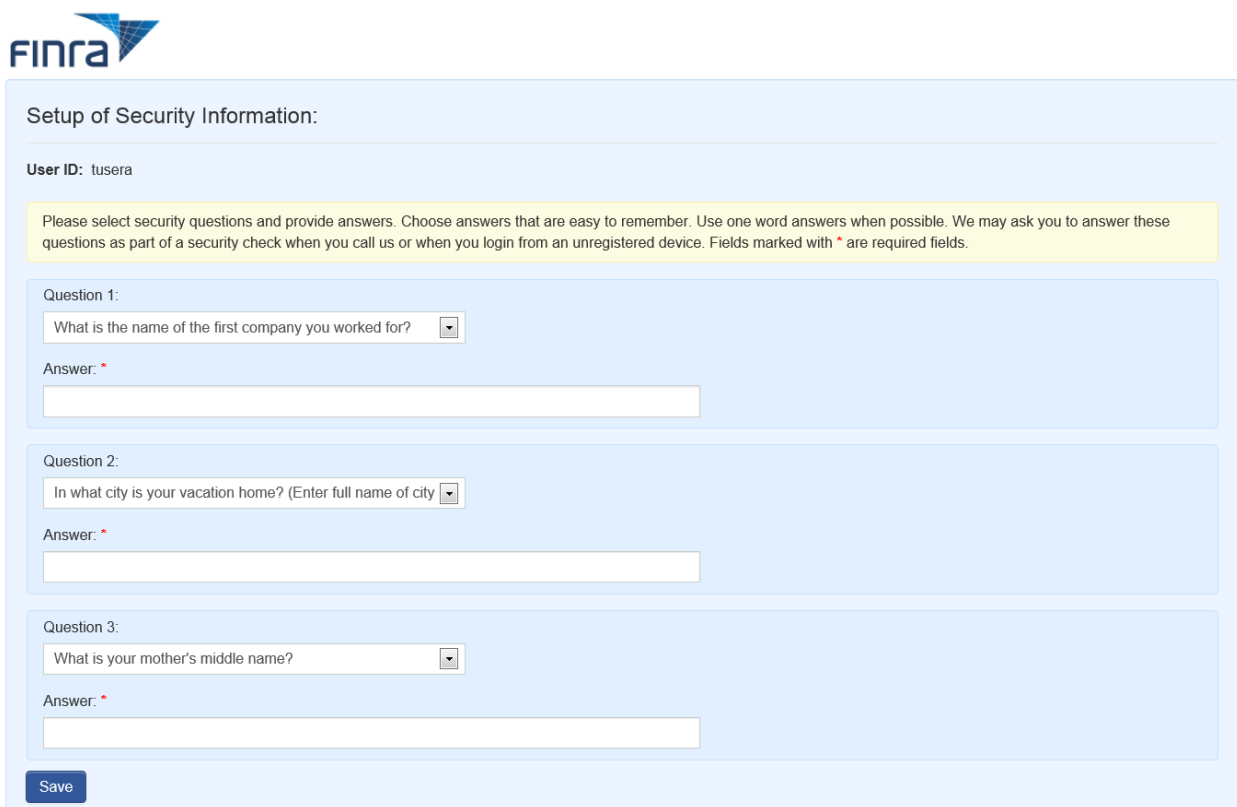

The user must select a question and provide an answer for each of the three question dropdowns.

Once the user clicks "Save", the user is taken to the ATS Registration page to complete the registration and payment process for the subscription data.

## <span id="page-17-0"></span>*ATS Registration: Individual or Data Vendor*

The following ATS registration process must be completed for a new Individual or Data Vendor user.

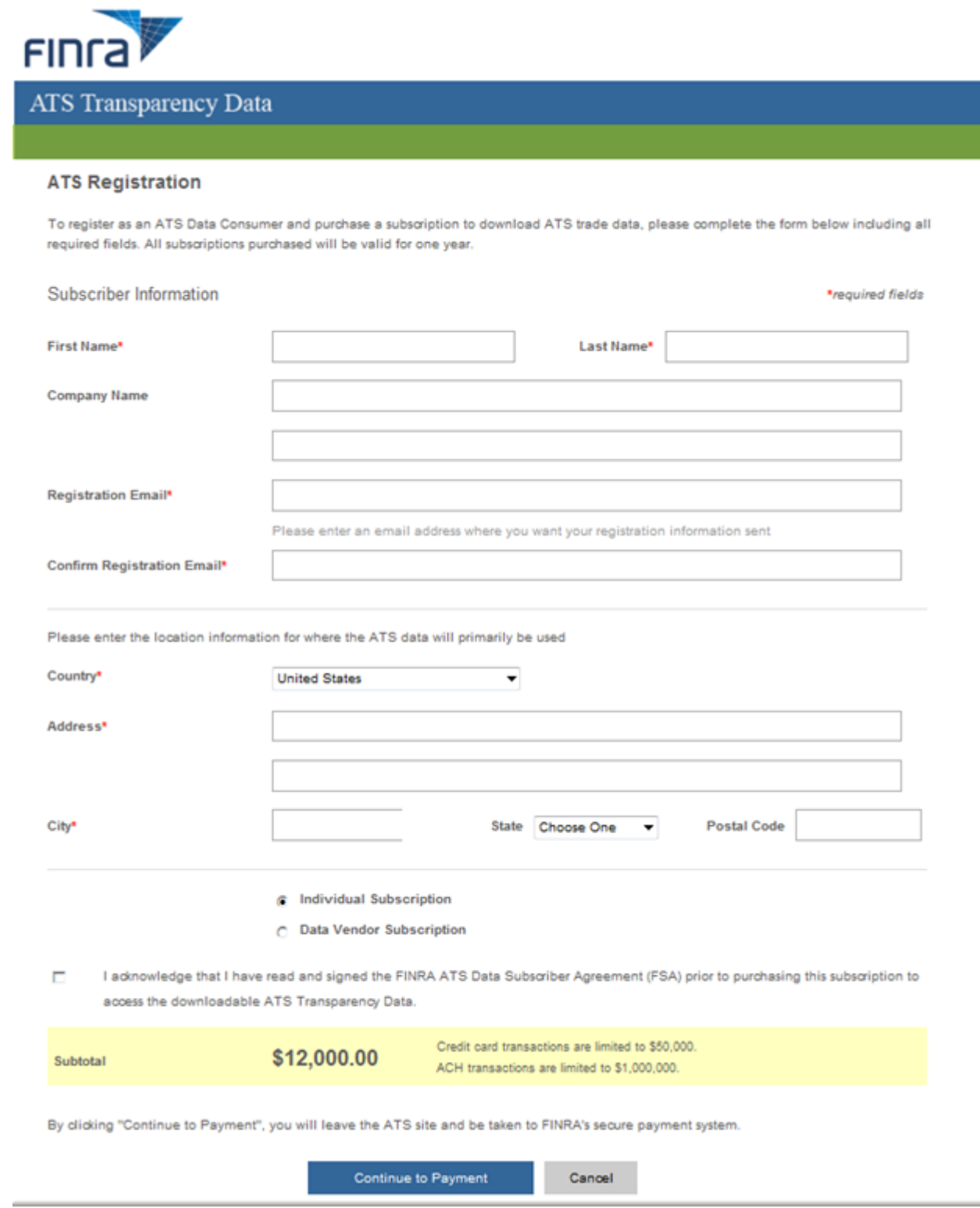

First Name: First name of the registrant associated with the subscription. **Last Name:** Last name of the registrant associated with the subscription. **Company Name:** Name of the registrant's company associated with the subscription. **Registration Email:** Email address to be used as the registrant's primary email address. **Confirm Registration Email:** Reentry of registrant's primary email address. **Country:** Registrant's country associated with the subscription**. Address:** Registrant's address associated with the subscription. **City:** Registrant's city associated with the subscription**. State:** Registrant's state associated with the subscription**. Postal Code:** Registrant's zip code associated with the subscription**.**

**Select type of Subscription: Individual Subscription:** Subscriber will not redistribute data. Data Vendor Subscription: Subscriber is a redistributor of data.

**Acknowledgement checkbox:** Acknowledges execution of subscriber agreement.

**Continue to Payment:** Clicking the button will launch FINRA's secure payment system to complete the purchase. Refer to the Data License Payment section for more information.

**Cancel:** Clicking the button will return the user to the User Agreement page.

## <span id="page-19-0"></span>*Data Vendor License Registration*

Once a data vendor user has registered and paid the Data Vendor Subscription fee, the user may purchase customer license(s) for the redistribution of the data.

The following page will pre-populate with the data vendor user information. The user must confirm the registration email address and the number of licenses to be purchased before the user selects "Continue to Payment".

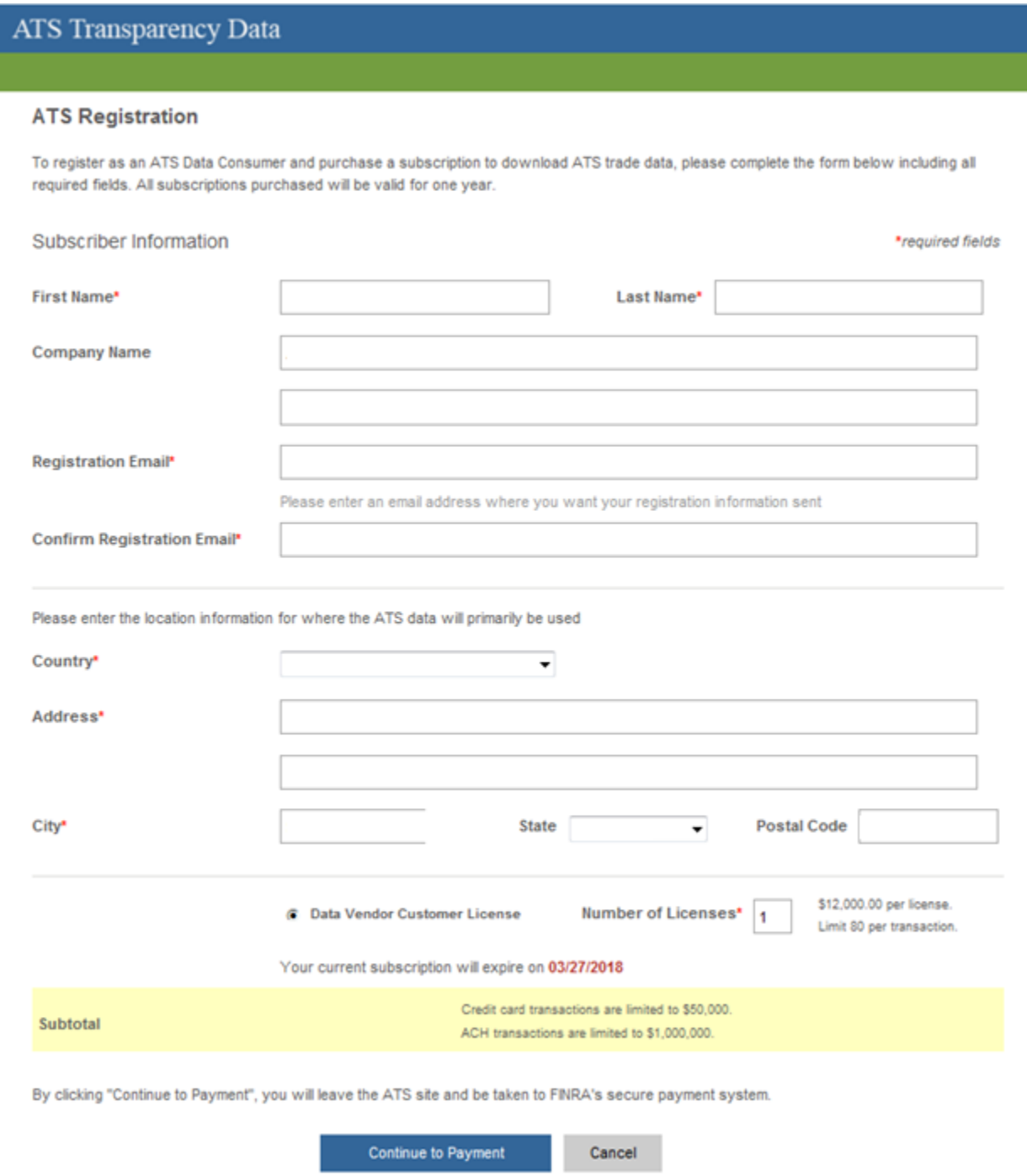

**First Name:** First name of the Data Vendor associated with the license subscription **Last Name:** Last name of the Data Vendor associated with the license subscription **Company Name:** Name of the Data Vendor's company associated with the license subscription **Registration Email:** Email address to be used as the Data Vendor's primary email address **Confirm Registration Email:** Reentry of Data Vendor's primary email address **Country:** Data Vendor's country associated with the license subscription **Address:** Data Vendor's address associated with the license subscription **City:** Data Vendor's city associated with the license subscription **State:** Data Vendor's state associated with the license subscription Postal Code: Data Vendor's zip code associated with the license subscription

**Number of licenses:** Number of new license subscriptions to be purchased

**Subtotal:** Total cost for the number of licenses entered

**Continue to Payment:** Clicking the button will launch FINRA's secure payment system to complete the purchase which includes the Terms and Conditions page below. Refer to the Data License Payment section for more information.

**Cancel:** Clicking the button will return the user to the User Certification page. Refer to the User Certification section for more information.

#### *Terms and Conditions*

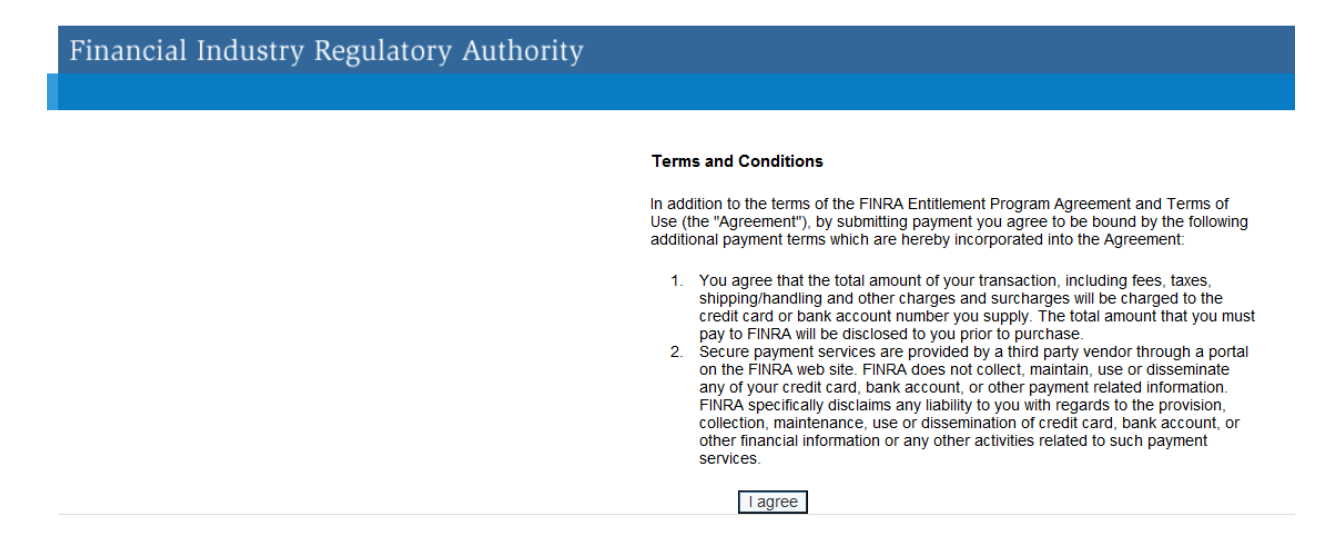

Clicking "I Agree" will result in access to the ATS Transparency Data License Payment page. If the user does not agree, the user must close the window to leave the application.

## <span id="page-21-0"></span>*Data License Payment*

## <span id="page-21-1"></span>*Individual and Data Vendor License Payment*

The payment page for both subscriptions is identical except for amount due as indicated in the following:

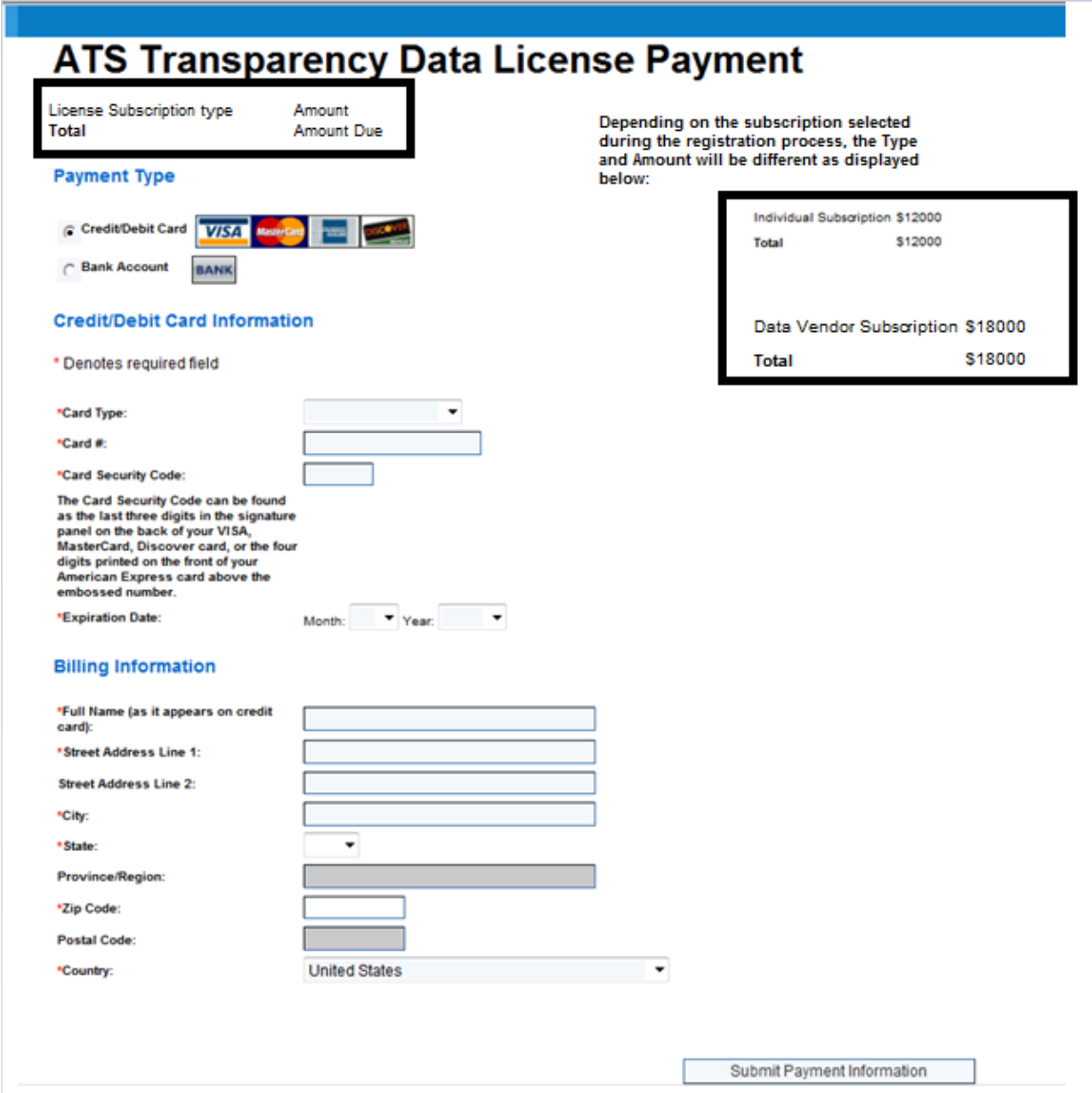

User must complete the form and submit the payment information to complete the subscription process.

**Payment Type:** Credit or Debit Card or Bank Account for ACH. **Credit/Debit Card Information:** All fields are required for verification and approval of payment. **Billing Information:** Relates to the Payment Type selected.

Clicking "Submit Payment Information" will result in a confirmation of payment page.

## Financial Industry Regulatory Authority

#### ATS Transparency Data - Payment Confirmation

Thank you! Your purchase has been processed. Your Order Number: 22

The payment was processed for an amount of \$12,000.00 on 04-22-2014 at 11:49:47.

You now have access to the secure ATS Transparency Data. Please click the link below to access the data download page:

ATS Transparency Data Download

If you have a Data Vendor subscription and have purchased Data Vendor Customer Licenses, the complete list of valid vendor licenses are accessible at the link below:

Data Vendor Customer Licenses

If you have any questions, please email us at ATSNotifications@finra.org or contact FINRA Gateway Call Center at (301) 590-6500.

## <span id="page-23-0"></span>*Data Vendor Customer License Payment*

The payment page for customer license subscriptions is identical to the payment process above except for amount due as indicated in the following:

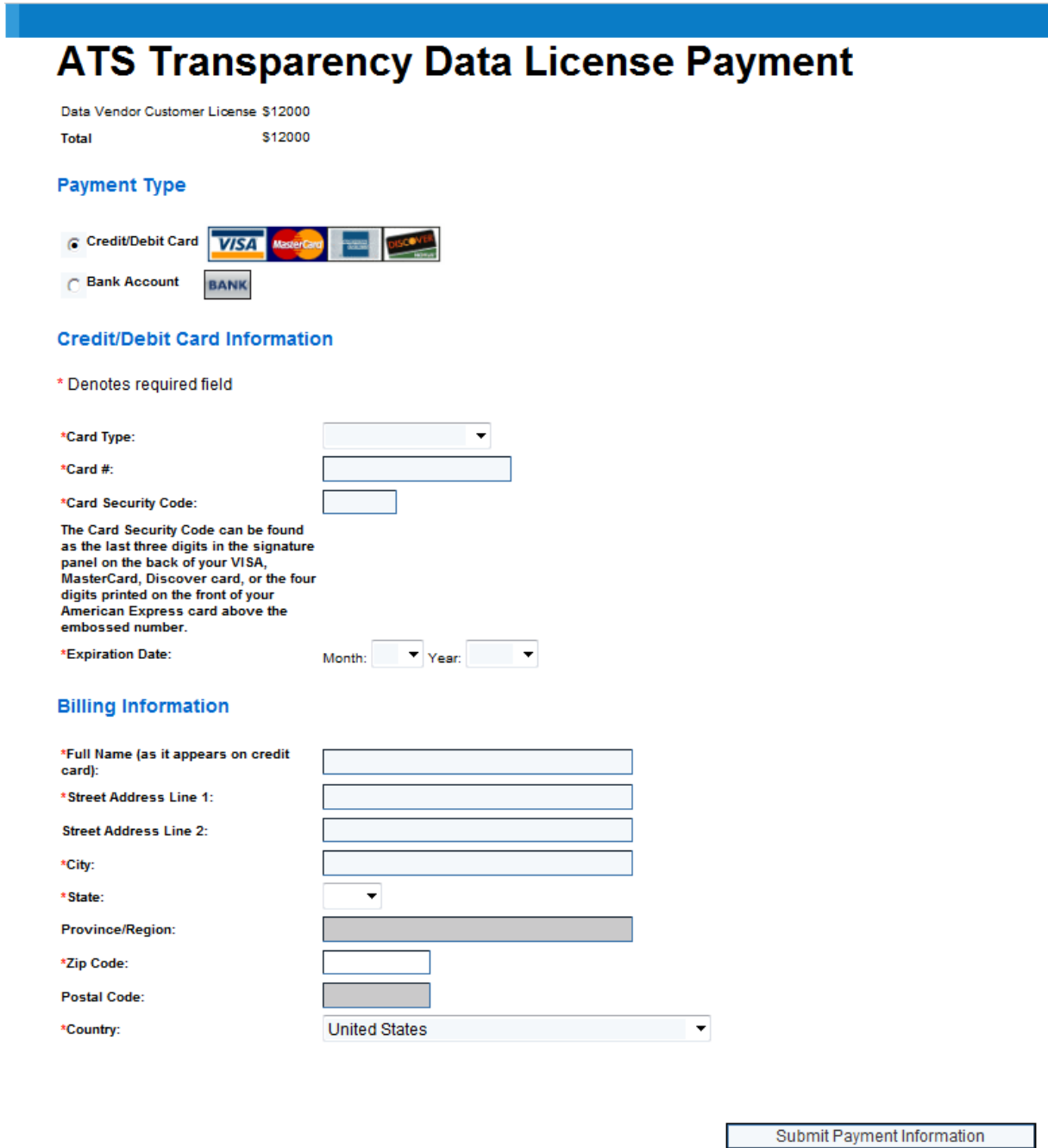

User must complete the form and submit the payment information to complete the subscription process.

**Payment Type:** Credit or Debit Card or Bank Account for ACH. **Credit/Debit Card Information:** All fields are required for verification and approval of payment. **Billing Information:** Relates to the Payment Type selected.

Clicking "Submit Payment Information" will result in a confirmation of payment page.

## Financial Industry Regulatory Authority

#### ATS Transparency Data - Payment Confirmation

Thank you! Your purchase has been processed. Your Order Number: 22

The payment was processed for an amount of \$12,000.00 on 04-22-2014 at 11:49:47.

You now have access to the secure ATS Transparency Data. Please click the link below to access the data download page:

ATS Transparency Data Download

If you have a Data Vendor subscription and have purchased Data Vendor Customer Licenses, the complete list of valid vendor licenses are accessible at the link below:

Data Vendor Customer Licenses

If you have any questions, please email us at ATSNotifications@finra.org or contact FINRA Gateway Call Center at (301) 590-6500.

## <span id="page-25-0"></span>*Non-professional User*

## <span id="page-25-1"></span>*Issue Data tab*

This page is the initial page and displays Total Shares and Total trades per security symbol for a specific weekly report for a specific report type. This page includes filter capabilities.

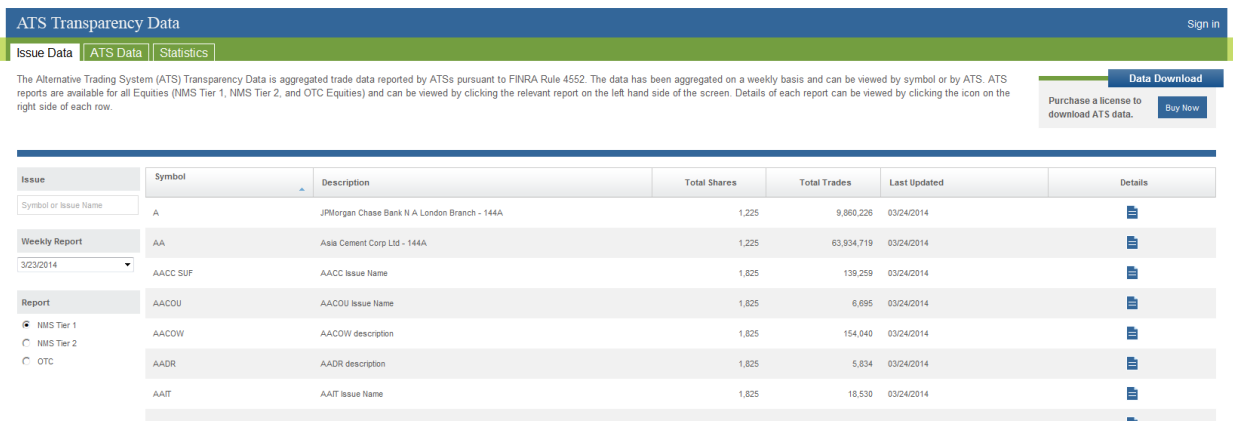

Display default is to the most current Weekly Report for NMS Tier 1 stocks in alphabetical order.

Each Column heading may be used to sort the entire list. Each click of a column heading toggles the sort between ascending and descending order.

The following Column headings are included on this grid:

**Symbol:** Assigned by the primary listing market (NMS stocks), or by FINRA (OTC symbols).

**Description:** Company name associated with the symbol.

**Total Shares:** Aggregate weekly total number of shares reported by all ATSs for the symbol.

**Total Trades**: Aggregate weekly total number of trades reported by all ATSs for the symbol.

Last Updated: Most recent date on which total trades and/or total shares is updated based on data received from all ATSs.

**Details:** Clicking the icon launches a pop-up screen with data details for the security per ATS. Refer to the Details Page section for more information.

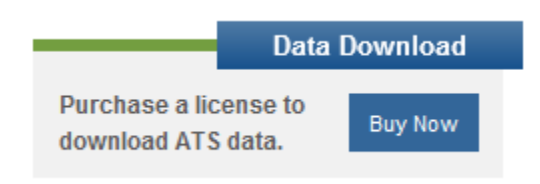

#### **Data Download**

If the user has a subscription, the downloadable weekly report files may be accessed by clicking "Data Download".

**Buy Now**: Clicking the button will launch the ATS Registration page. Refer to this section for more information.

Filters are available in the left hand navigation that allow the user to isolate data for a specific security, or view an earlier published weekly report than the most current for a report category.

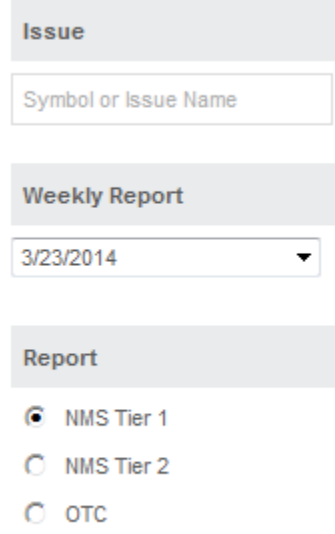

#### **Issue:**

Search criteria uses "contains" logic and results are in alphabetical order by symbol. Symbol: Assigned by the primary listing market (NMS stocks), or by FINRA (OTC symbols). Issue Name: Company name associated with the symbol.

**Weekly Report:** Provides the user access to the four (4) most current weeks of published reports.

#### **Report:**

NMS Tier 1: Stocks included in the S&P 500, Russell 1000 and selected exchange-traded products. NMS Tier 2: Contains all other NMS stocks.

OTC: Contains all Over-the-Counter equity securities.

### <span id="page-27-0"></span>*Details Page*

Provides full security and report details for the selected symbol on the Issue Data tab. Total shares and total trades are broken down per reporting ATS.

Note: Data shown is sample data and does not reflect any actual volume or number or trades.

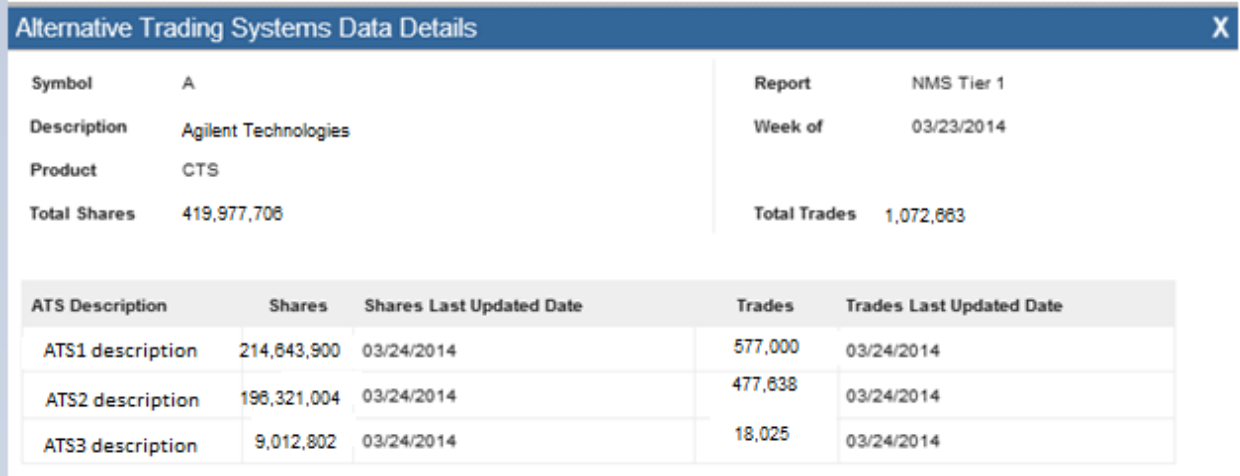

**Symbol:** Assigned by the primary listing market (NMS stocks), or by FINRA (OTC symbols).

**Description:** Company name associated with the symbol.

Product: SIP trade feed or over-the-counter equities identifying the full set of symbols disseminated on the specific trade feed.

**Total Shares:** Aggregate weekly total number of shares reported by all ATSs for the symbol.

**Report:** NMS Tier 1, NMS Tier 2, OTC.

**Week of:** Reflects first day of reporting week.

**Total Trades:** Aggregate weekly total number of trades reported by all ATSs for the symbol.

**ATS Description**: Company name of the ATS.

**Shares:** Total shares reported by the ATS in the security for the report week.

**Shares Last Updated Date**: Date on which shares were updated by the specific ATS.

**Trades:** Total trades reported by the ATS in the security for the report week.

**Trades Last Updated Date:** Date on which trades were updated by the specific ATS.

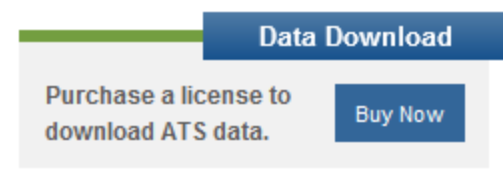

#### **Data Download**

If the user has a subscription, the downloadable weekly report files may be accessed by clicking "Data Download".

**Buy Now**: Clicking the button will launch the ATS Registration page. Refer to this section for more information.

#### <span id="page-28-0"></span>*ATS Data tab*

Displays Total Shares and Total trades reported per ATS for a specific weekly report for a specific report type. This page includes filter capabilities.

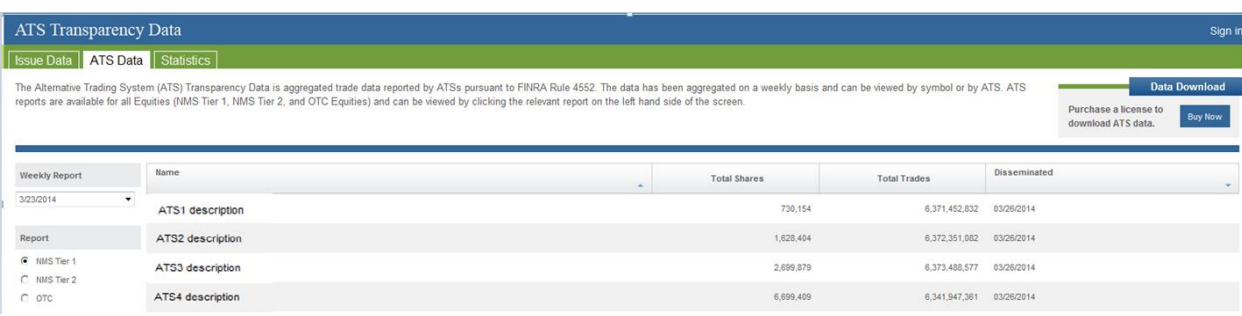

Each Column heading may be used to sort the entire list. Each click of a column heading toggles the sort between ascending and descending order.

The following Column headers are included on this grid:

**Name:** Company name of the ATS.

**Total Shares:** Aggregate weekly total number of shares reported by the specific ATSs for the symbol. **Total Trades:** Aggregate weekly total number of trades reported by the specific ATSs for the symbol. **Disseminated:** Most recent date on which total trades and/or total shares is updated based on data received from the ATSs.

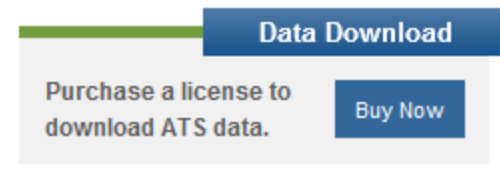

#### **Data Download**

If the user has a subscription, the downloadable weekly report files may be accessed by clicking "Data Download".

**Buy Now**: Clicking the button will launch the ATS Registration page. Refer to this section for more information.

Filters are available in the left hand navigation that allow the user to isolate data for a specific security, view an earlier published weekly report than the most current for a report category.

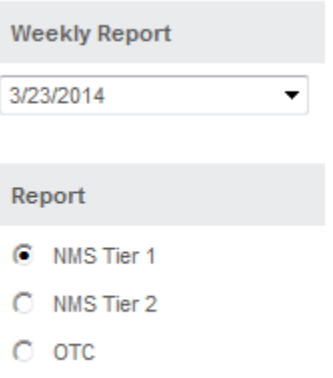

**Weekly Report:** Provides the user access to the 4 most current weeks of published reports.

#### **Report:**

NMS Tier 1: Stocks included in the S&P 500, Russell 1000 and selected exchange-traded products. NMS Tier 2: Contains all other NMS stocks.

OTC: Contains all Over-the-Counter equity securities.

## <span id="page-30-0"></span>*Statistics tab*

Displays Aggregate Total Shares and Total Trades reported by all ATSs for the report week for all securities associated with a Product. The statistics are updated on a 4-week delay.

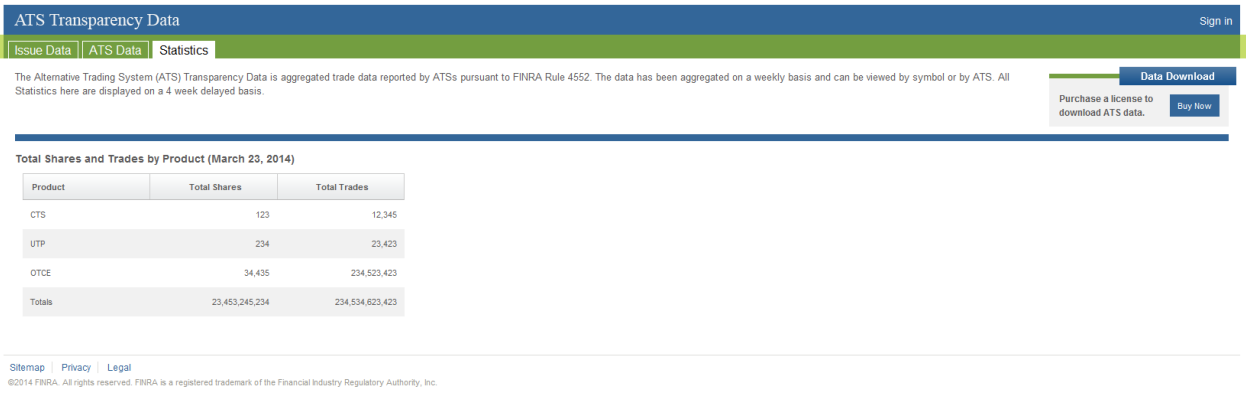

The following Column headers are included on this grid:

**Product:** SIP trade feed or over-the-counter equities identifying the full set of symbols disseminated on the specific trade feed.

Total Shares: Aggregate weekly total number of all shares reported by all ATSs for all symbols.

**Total Trades:** Aggregate weekly total number of all trades reported by all ATSs for all symbols.

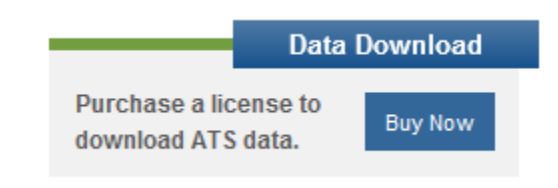

#### **Data Download**

If the user has a subscription, the downloadable weekly report files may be accessed by clicking "Data Download".

**Buy Now**: Clicking the button will launch the ATS Registration page. Refer to this section for more information.

### <span id="page-31-0"></span>*Professional User*

An existing user with login, password and a paid subscription will, after logging in, have access to two additional tabs. Those tabs include access to download the subscription data and view license information. In addition, a Data Vendor user will have the ability to purchase additional licenses.

#### <span id="page-31-1"></span>*Issue Data tab*

This page is the initial page and displays Total Shares and Total trades per security symbol for a specific weekly report for a specific report type. This page includes filter capabilities.

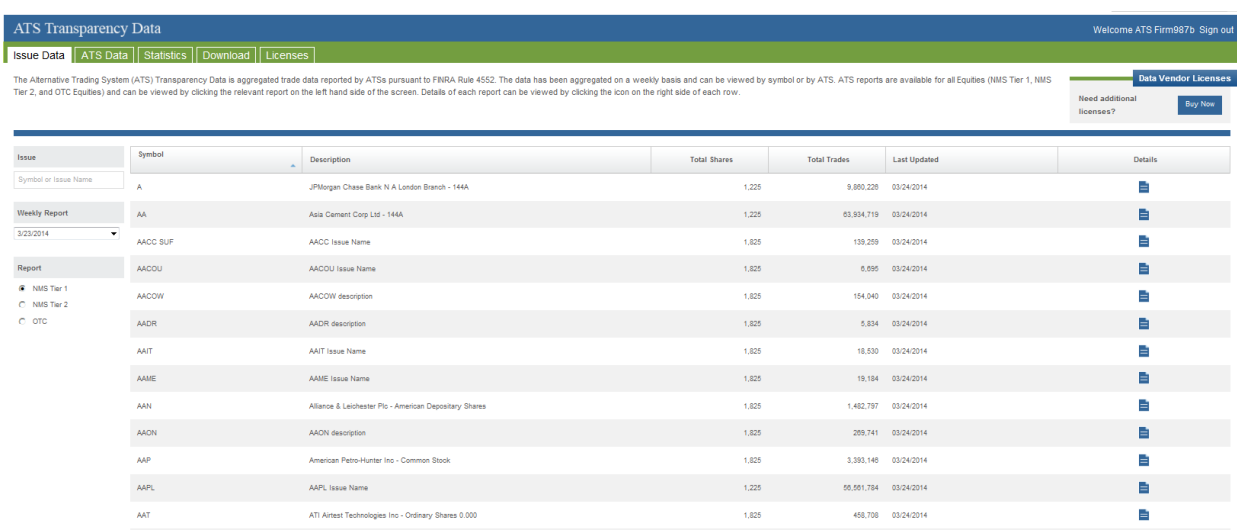

Display default is to the most current Weekly Report for NMS Tier 1 stocks in alphabetical order.

Each Column heading may be used to sort the entire list. Each click of a column heading toggles the sort between ascending and descending order.

The following Column headings are included on this grid:

**Symbol:** Assigned by the primary listing market (NMS stocks), or by FINRA (OTC symbols).

**Description:** Company name associated with the symbol.

**Total Shares:** Aggregate weekly total number of shares reported by all ATSs for the symbol.

**Total Trades**: Aggregate weekly total number of trades reported by all ATSs for the symbol.

Last Updated: Most recent date on which total trades and/or total shares is updated based on data received from all ATSs.

**Detail:** Clicking the icon launches a pop-up screen with data details for the security per ATS. Refer to the Details Page section for more information.

Filters are available in the left hand navigation that allow the user to isolate data for a specific security, or view an earlier published weekly report than the most current for a report category.

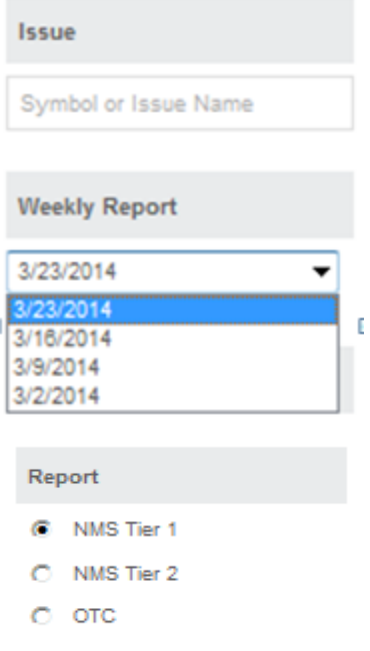

#### **Issue:**

Search criteria uses "contains" logic and results are in alphabetical order by symbol. Symbol: Assigned by the primary listing market (NMS stocks), or by FINRA (OTC symbols). Issue Name: Company name associated with the symbol.

**Weekly Report:** Provides the user access to the twenty-seven (27) most current weeks of published reports.

#### **Report:**

NMS Tier 1: Stocks included in the S&P 500, Russell 1000 and selected exchange-traded products. NMS Tier 2: Contains all other NMS stocks. OTC: Contains all Over-the-Counter equity securities.

This page is the initial page and displays Total Shares and Total trades per security symbol for a specific weekly report for a specific report type. This page includes filter capabilities.

### <span id="page-33-0"></span>*Details Page*

Provides full security and report details for the selected symbol on the Issue Data tab. Total shares and total trades are broken down per reporting ATS. Note: Data shown is sample data and does not reflect any actual volume or number or trades.

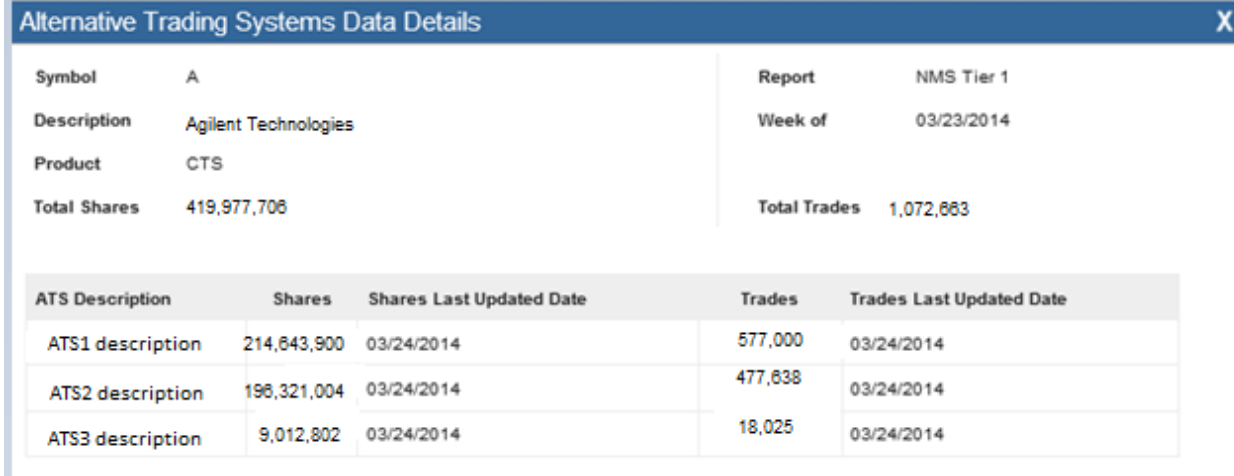

**Symbol:** Assigned by the primary listing market (NMS stocks), or by FINRA (OTC symbols).

**Description:** Company name associated with the symbol.

**Product:** SIP trade feed or over-the-counter equities identifying the full set of symbols disseminated on the specific trade feed.

**Total Shares:** Aggregate weekly total number of shares reported by all ATSs for the symbol.

**Report:** NMS Tier 1, NMS Tier 2, OTC.

**Week of:** Reflects first day of reporting week.

**Total Trades:** Aggregate weekly total number of trades reported by all ATSs for the symbol.

**ATS Description**: Company name of the ATS.

**Shares:** Total shares reported by the ATS in the security for the report week.

**Shares Last Updated Date**: Date on which shares were updated by the specific ATS.

**Trades:** Total trades reported by the ATS in the security for the report week.

**Trades Last Updated Date:** Date on which trades were updated by the specific ATS.

## <span id="page-34-0"></span>*ATS Data tab*

Displays Total Shares and Total trades reported per ATS for a specific weekly report for a specific report type. This page includes filter capabilities.

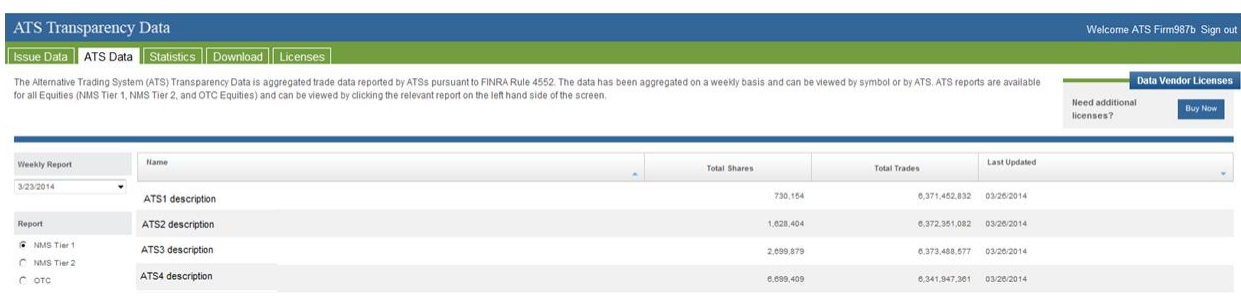

Each Column heading may be used to sort the entire list. Each click of a column heading toggles the sort between ascending and descending order.

The following Column headers are included on this grid:

**Name:** Company name of the ATS.

**Total Shares:** Aggregate weekly total number of shares reported by the specific ATSs for the symbol.

**Total Trades:** Aggregate weekly total number of trades reported by the specific ATSs for the symbol.

Last Updated: Most recent date on which total trades and/or total shares is updated based on data received from the ATSs.

Filters are available in the left hand navigation that allow the user to isolate data for a specific security, view an earlier published weekly report than the most current for a report category.

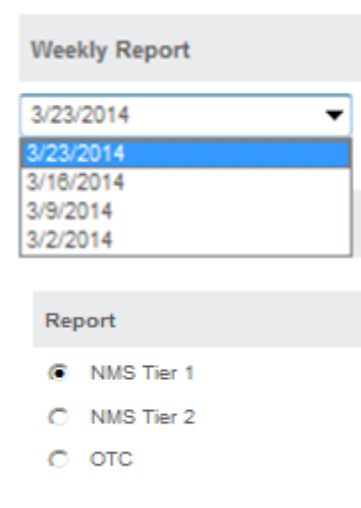

**Weekly Report:** Provides the user access to the twenty-seven (27) most current weeks of published reports.

#### **Report:**

NMS Tier 1: Stocks included in the S&P 500, Russell 1000 and selected exchange-traded products. NMS Tier 2: Contains all other NMS stocks. OTC: Contains all Over-the-Counter equity securities.

## <span id="page-35-0"></span>*Statistics tab*

Displays Aggregate Total Shares and Total Trades reported by all ATSs for the report week for all securities associated with a Product. The statistics are updated on a 4-week delay.

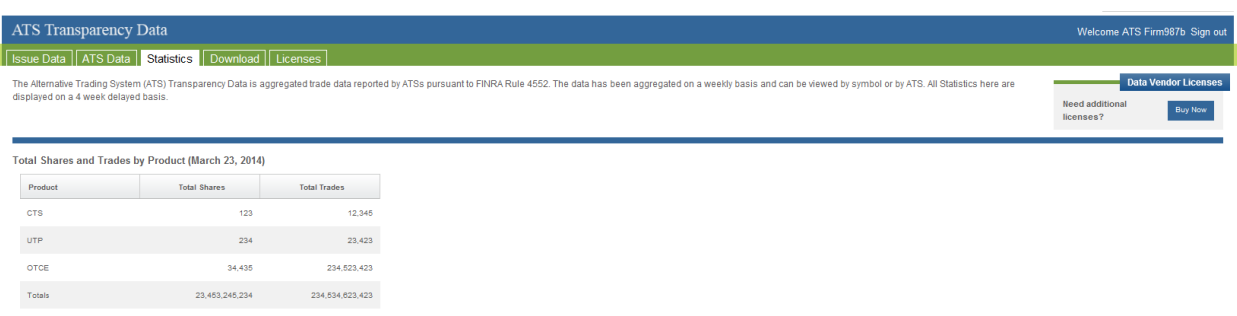

The following Column headers are included on this grid:

**Product:** SIP trade feed or over-the-counter equities identifying the full set of symbols disseminated on the specific trade feed.

**Total Shares:** Aggregate weekly total number of all shares reported by all ATSs for all symbols.

**Total Trades:** Aggregate weekly total number of all trades reported by all ATSs for all symbols.

#### <span id="page-35-1"></span>*Download tab*

Displays a list of reports for each report week for all report types that have been published and the date on which the specific report was last updated. This page includes filter capabilities.

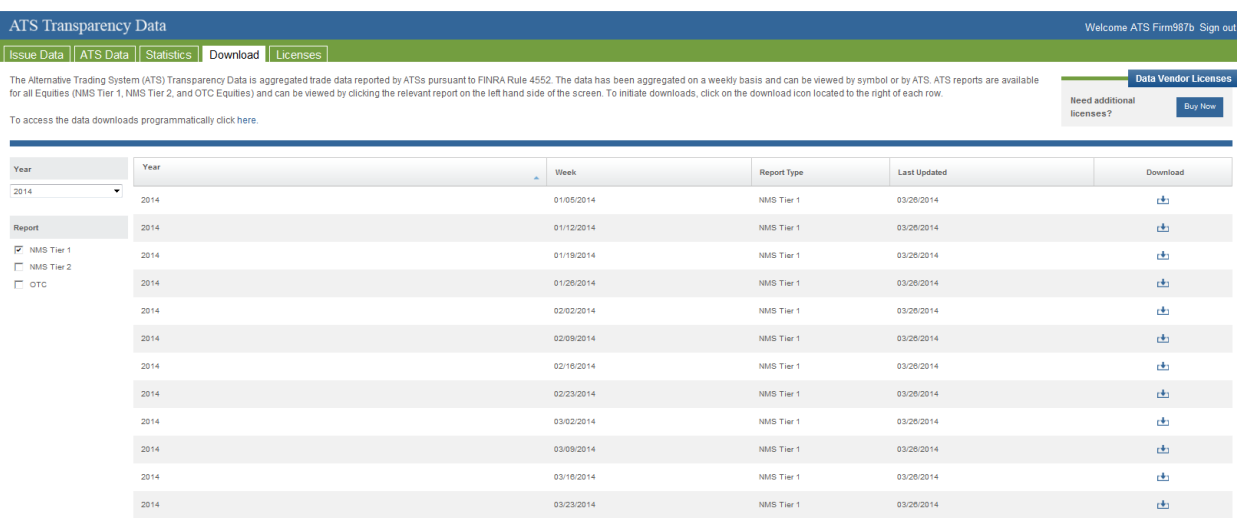

Each Column heading may be used to sort the entire list. Each click of a column heading toggles the sort between ascending and descending order.

The following Column headers are included on this grid:

Year: Year of the published report date.

**Week:** Reflects first day of reporting week.

**Report Type:** NMS Tier 1, NMS Tier 2, OTC

Last Updated: Most recent date on which total trades and/or total shares is updated based on data received from all ATSs.

**Download:** Launches a separate window containing the data for the specific report in delimited format. Refer to the Download icon section below for additional information.

Filters are available in the left hand navigation that allow the user to isolate data for a specific security, view an earlier published weekly report than the most current for a report category.

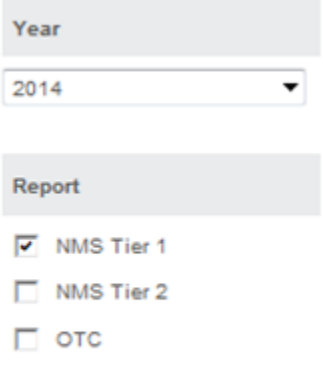

**Year:** Provides the user access to all historical published weekly reports within the year selected.

#### **Report:**

NMS Tier 1: Stocks included in the S&P 500, Russell 1000 and selected exchange-traded products. NMS Tier 2: Contains all other NMS stocks. OTC: Contains all Over-the-Counter equity securities.

## **Download icon**

Clicking on the icon to download a specific report will launch a new window with delimited data.

Report\_Type | Symbol | Suffix | Issue\_Description | ATS\_Description | ATS\_MPID | Shares | Shares\_Last\_Updat ed | Trades | Trades Last Updated NMS Tier 1 | A | | Agilent Technologies | ATS1 description | ABCD\_ | 214643900 | 24-MAR-14 | 577000 | 24-MAR-14 NMS Tier 1 | A | | Agilent Technologies | ATS2 description | EFGH\_| 196321004 | 24-MAR-14 | 477638 | 24-MAR-14 NMS Tier 1 | A | | Agilent Technologies | ATS3 description | IJKL | 9012802 | 24-MAR-14 | 18025 | 24-MAR-14 NMS Tier 1 |

## <span id="page-37-0"></span>*Licenses tab*

Displays a list of license numbers and the corresponding purchase and expiration dates associated with each individual license.

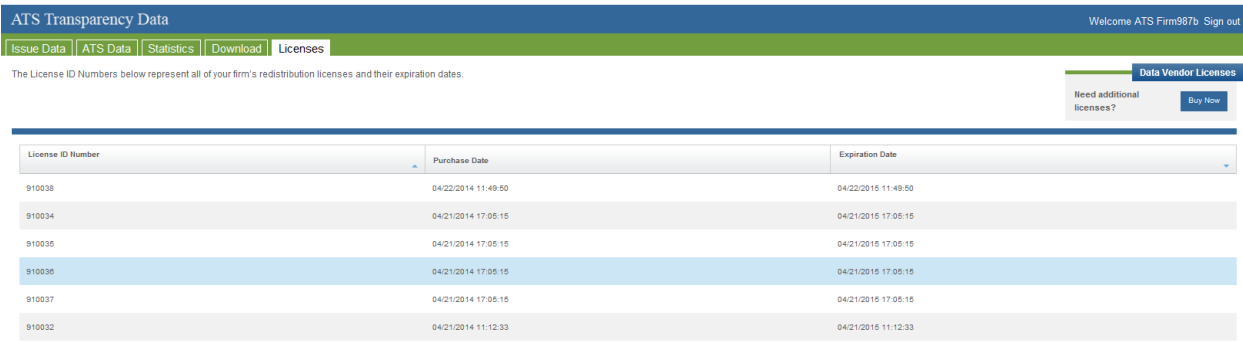

Each Column heading may be used to sort the entire list. Each click of a column heading toggles the sort between ascending and descending order.

The following Column headers are included on this grid:

**License ID Number:** Identifier assigned by FINRA at the time the license was purchased. Purchase Date: Date the specific license was created and payment was submitted on. **Expiration Date:** Date the specific license will expire on.

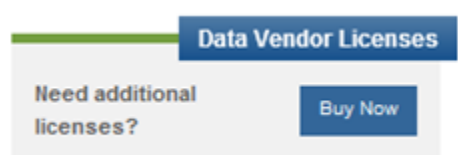

**Buy Now**: Clicking the button will launch the Data Vendor License Registration page. Refer to this section for more information.

## <span id="page-38-0"></span>**Automation of Download Instructions**

The ATS Transparency file download process may be automated by firms with a current subscription using the following instructions.

Requirements:

1. EWS/ATS User Account

Machine-download Instructions:

- 1. Go to the machine download page at: <https://ats.finra.org/TradingDetailFileArchive/TradingDetailFilesDownloadGrid>
- 2. If not already logged in, you will be redirected by EWS to their login page where you will:
	- a. Input your ATS username in the "user" input field.
	- b. Input your security answer in the "ans0" input field,
	- c. And input your password in the "password" input field.
- 3. Once on the download page, parse through the "tblTrading" HTML table.

Note: Parsing through the ATS data tables may be a different process depending on the application or methodology used.

## <span id="page-39-0"></span>**Helpful hints/data action icons**

The ATS Transparency Data Website is designed to be user friendly in order to assist the user in reviewing the weekly published volume and transaction data. Many of the functions are intuitive. However, in order to ensure users clearly understand how to most effectively use the website, a short description of many of the common tools are described below. Specific Application functions, including field definitions and validations, workflow, and screen shots are illustrated in earlier sections of this User Guide.

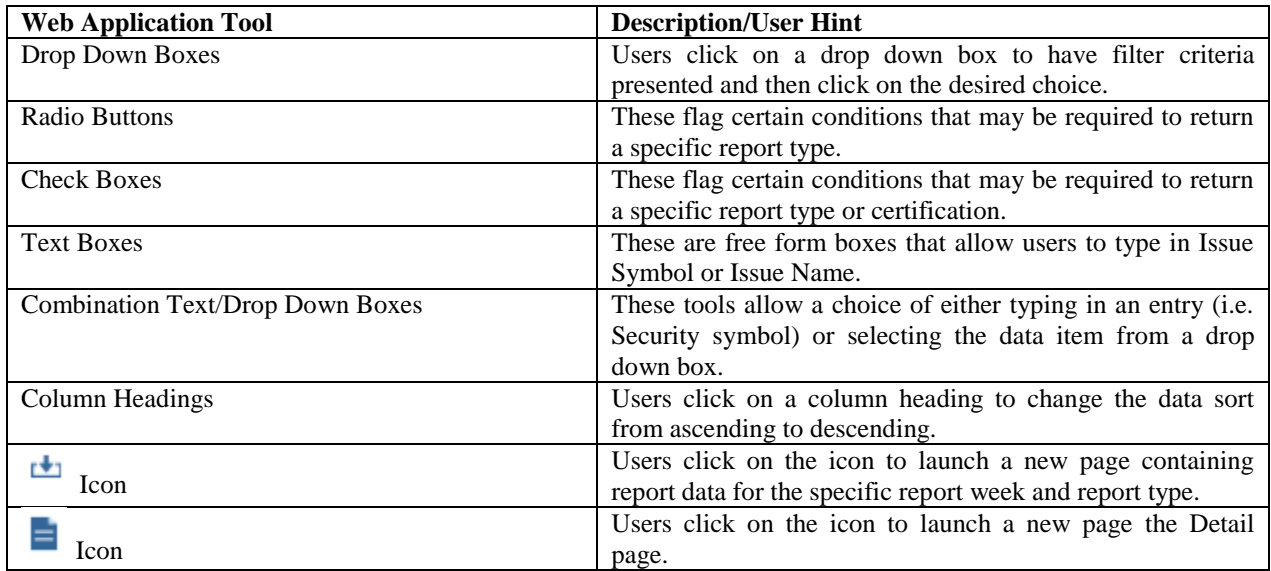

## <span id="page-40-0"></span>**Appendix A: Revision History**

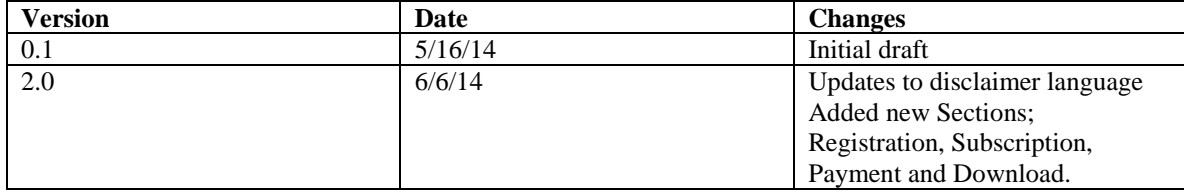